# **Schritt-für-Schritt Anleitung für den Online-Shop der Lebenshilfe Bremen e.V.**

*(Desktop-Ansicht, mobile Ansicht ist teilweise abweichend)*

# **Inhaltsverzeichnis**

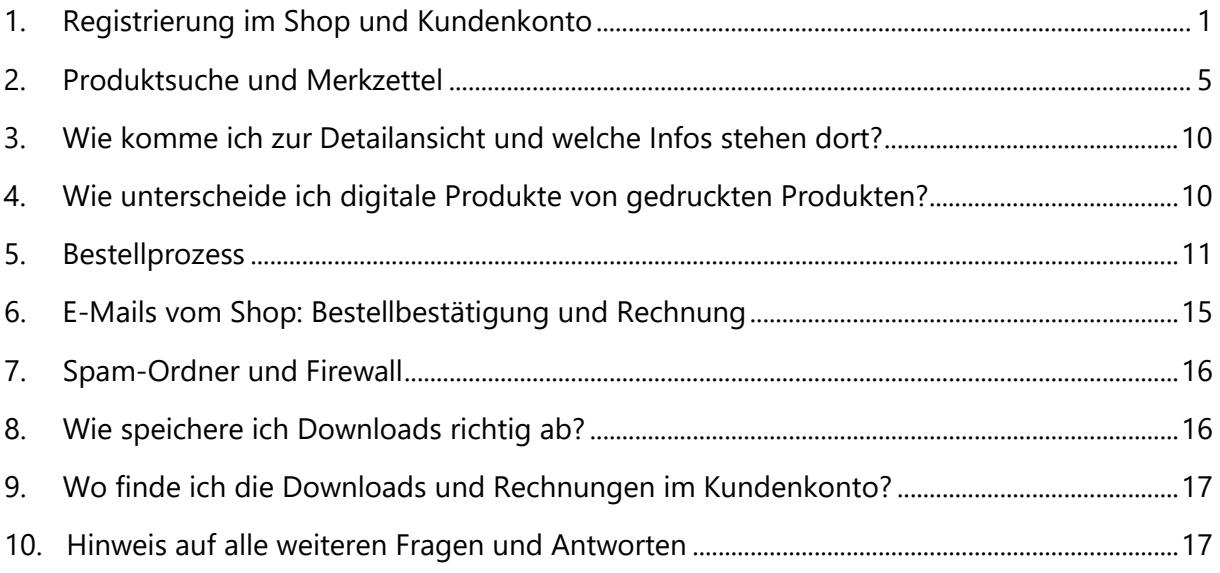

# <span id="page-0-0"></span>**1. Registrierung im Shop und Kundenkonto**

Sie können bei uns im Shop mit oder ohne Kundenkonto einkaufen. Bitte beachten Sie jedoch: Wenn Sie sich **kein Kundenkonto** anlegen wollen, können Sie **nur mit PayPal** zahlen.

# **Wollen Sie auf Rechnung bestellen?**

Dann brauchen Sie ein **Kundenkonto.**

Sie müssen das Kundenkonto erstellen, **bevor** Sie Produkte vormerken und/oder in den Warenkorb legen.

Klicken Sie für die Registrierung oben rechts auf der Startseite auf den Bereich "Mein Konto".

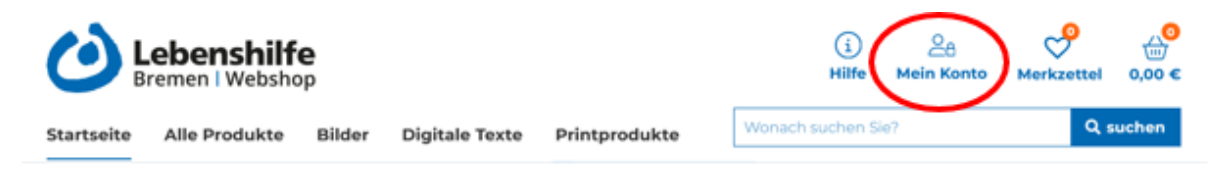

Dann kommen Sie auf diese Seite:

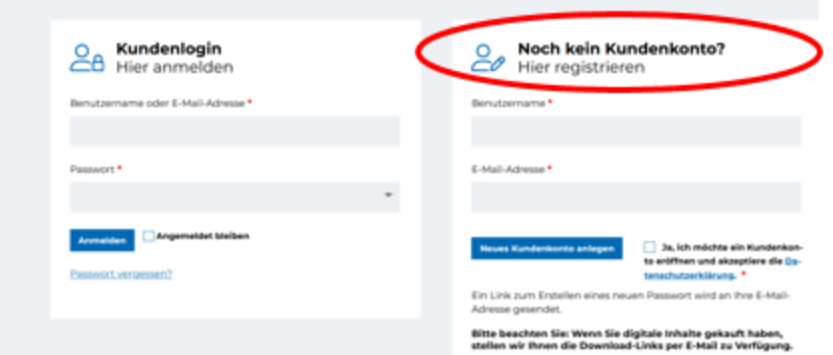

Haben Sie schon ein Kundenkonto? Dann melden Sie sich links an.

#### **Wollen Sie ein neues Kundenkonto erstellen?**

Dann schreiben Sie **rechts** in die Felder einen **Benutzernamen** (z.B. Ihren Namen) und Ihre **E-Mail-Adresse**.

Über diese E-Mail-Adresse findet die gesamte Kommunikation des Shops statt (Bestellbestätigungen, Rechnungsversand, Bereitstellung von Download-Links)!

**Wichtig:** Sie brauchen für die erste Anmeldung noch kein Passwort! Sie bekommen im Laufe der Registrierung vom Shop per E-Mail einen Link, mit dem Sie ein Passwort festlegen können.

Lesen Sie die Datenschutzerklärung und akzeptieren Sie diese mit einem Klick in dem Kästchen. Wenn Sie die Datenschutzerklärung nicht akzeptieren, können Sie kein Kundenkonto bei uns eröffnen.

Danach klicken Sie auf "Neues Kundenkonto anlegen". So sieht es zum Beispiel aus:

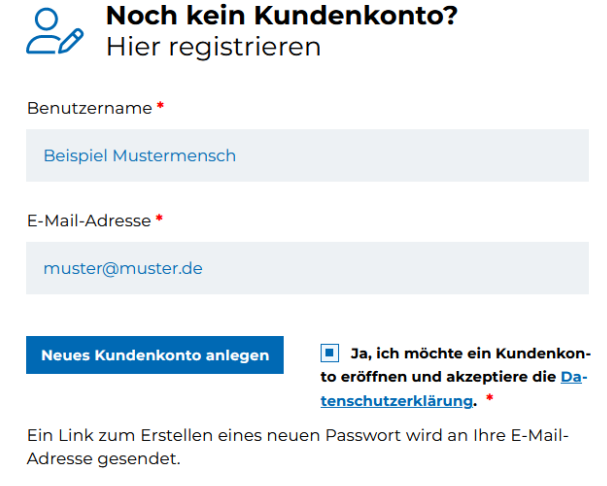

Bitte beachten Sie: Wenn Sie digitale Inhalte gekauft haben. stellen wir Ihnen die Download-Links per E-Mail zu Verfügung. Sie bekommen nun eine E-Mail an die E-Mail-Adresse, die Sie eingegeben haben. Die E-Mail kommt von dieser E-Mail-Adresse: [service@lebenshilfe-bremen.shop](mailto:service@lebenshilfe-bremen.shop)  Die E-Mail hat diesen Betreff: Aktivieren Sie Ihr Benutzerkonto auf Lebenshilfe Bremen Shop

# **Bitte haben Sie einige Minuten Geduld, bis die E-Mail ankommt. Schauen Sie unbedingt auch in Ihrem Spam-Ordner nach!**

(vgl. auch hier in diesem Dokument: "7. Spam-Ordner und Firewall")

In der E-Mail steht ein Link, mit dem Sie sich anmelden können. Klicken Sie auf den Link, um Ihr Konto zu aktivieren:

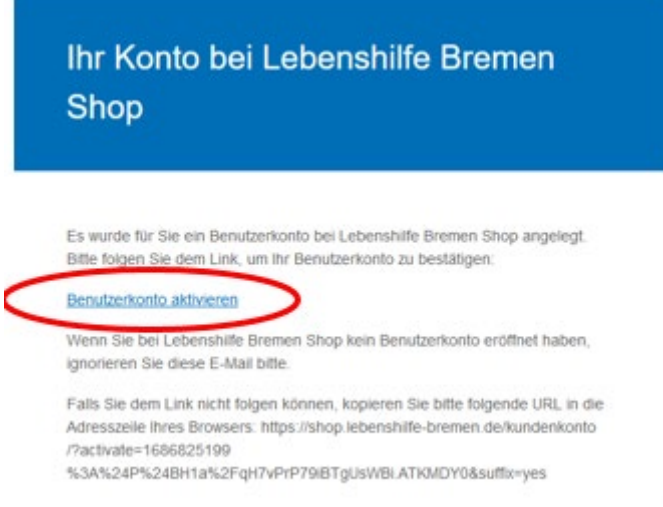

Wenn Sie auf den Link geklickt haben, bekommen Sie eine zweite E-Mail. Die E-Mail hat den Betreff: Ihr Lebenshilfe Bremen Shop Konto wurde erstellt! Die zweite E-Mail ist die Bestätigung, dass Sie nun ein Kundenkonto erstellt haben: Klicken Sie nun auf den unteren Link, um Ihr persönliches Passwort festzulegen:

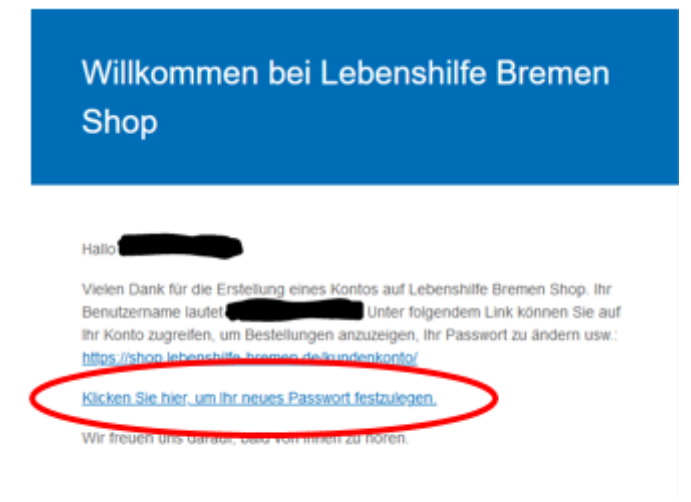

Dann kommen Sie auf diese Seite:

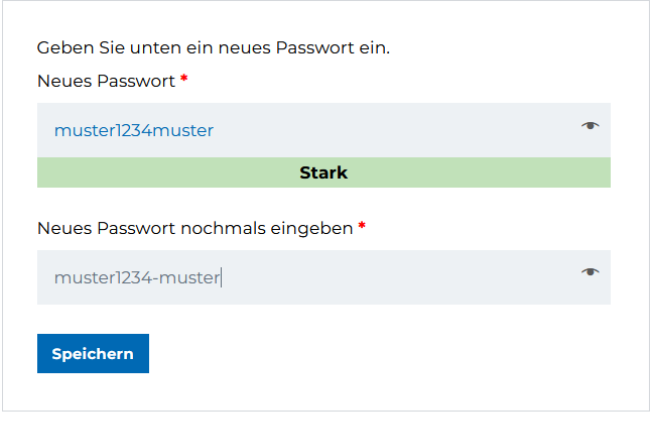

\* Pflichtfelder sind mit einem roten Sternchen markiert

Sie können sich nun mit Ihrem Benutzernamen und Ihrem persönlichen Passwort anmelden:

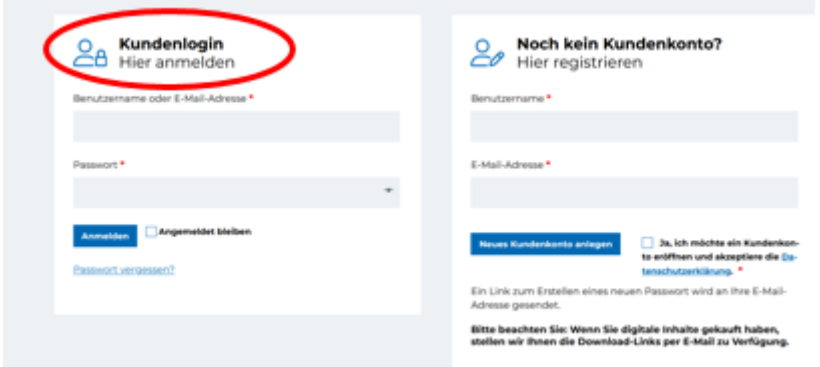

#### Sie sind nun auf dieser Seite:

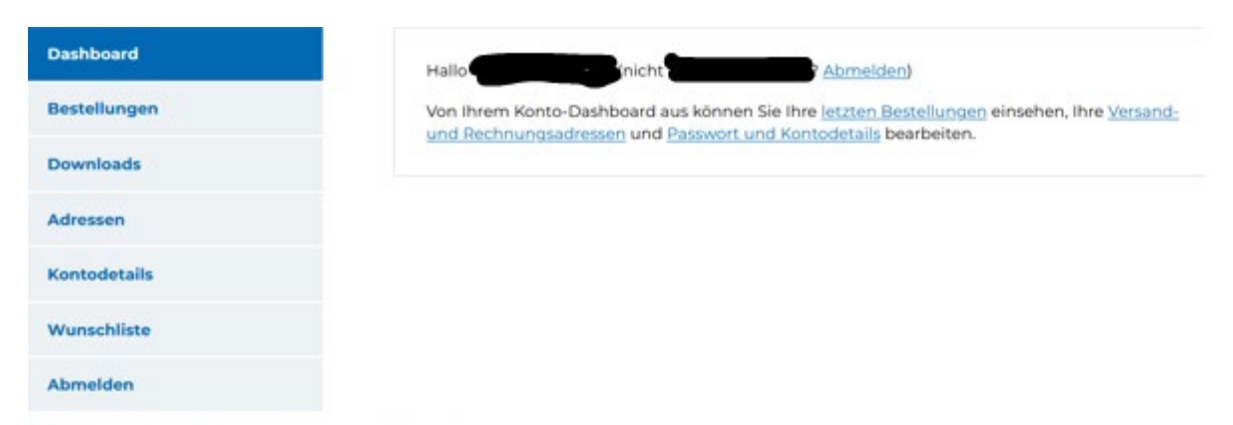

Pflichtfelder sind mit einem roten Sternchen markiert

# <span id="page-4-0"></span>**2. Produktsuche und Merkzettel**

#### **2.1 Produktsuche:**

Am einfachsten finden Sie alle Produkte über die Produktsuche: **Wonach suchen Sie?** Die Produktsuche ist sowohl auf der Startseite als auch auf jeder Unterseite **oben rechts:**

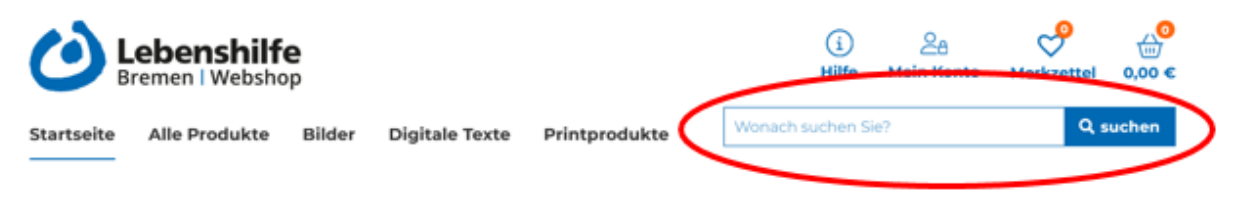

Geben Sie in die Produktsuche den Begriff ein, nach dem Sie suchen wollen. Sie sehen dann **alle digitalen UND gedruckten Produkte**, die zum Begriff passen.

#### **Mehrere Seiten:**

Oft gibt es mehrere Seiten mit den Ergebnissen der Suche. Dann müssen Sie auf der Seite runterscrollen und können dann auf die nächsten Seiten klicken:

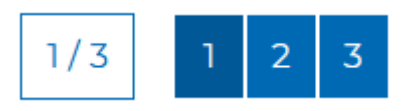

#### **Filtern**

Es gibt verschiedene Filterfunktionen:

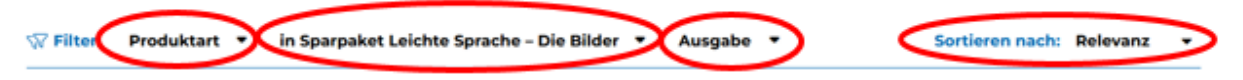

Mit dem Filter "**Produktart**" können Sie die Produktart eingrenzen und sich zum Beispiel nur "Alle Bilder" oder "Printprodukte in Leichter Sprache" anzeigen lassen.

Mit dem Filter "in Sparpaket Leichte Sprache - Die Bilder" können Sie gezielt nach Bildern suchen, die entweder im Sparpaket Leichte Sprache enthalten sind oder nicht. Falls Sie bereits das Sparpaket gekauft haben, erleichtert dies beispielsweise die Suche nach weiteren Bildern.

Mit dem Filter "**Ausgabe**" können Sie nach digitalen oder gedruckten Produkten filtern. Mit dem Filter "**Sortieren nach**" können Sie folgende Sortierungen auswählen: Relevanz, Neuheiten, A bis Z, Z bis A, Preis aufsteigend, Preis absteigend.

#### **Kategorien oben auf der Seite:**

Sie können auch oben auf unserer Seite direkt in die verschiedene Kategorien springen: Im Bereich "**Alle Produkte**" finden Sie digitale und gedruckte Produkte.

Im Bereich "**Bilder**" finden Sie digitale Bilder.

Im Bereich "**Digitale Texte**" finden Sie digitale Geschichten in Leichter Sprache und andere Download-Materialien.

Im Bereich "**Printprodukte**" finden Sie gedruckte Bücher, Broschüren und Sonstiges. In den Kategorien können Sie nach den Produkten suchen, die Sie brauchen.

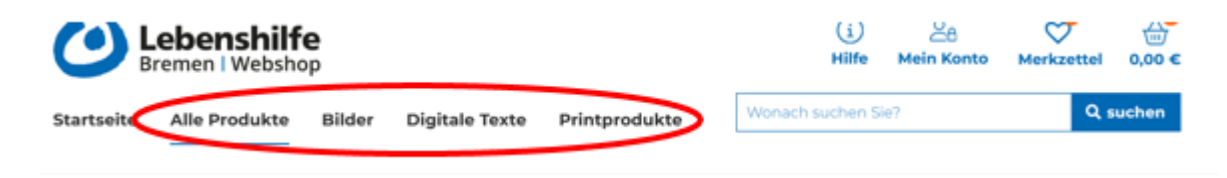

Benutzen Sie für eine gezielte Suche wieder die verschiedenen Filterfunktionen.

### **2.2 Merkzettel**

Wir haben nun auch die Funktion "Merkzettel".

Hier können Sie Produkte für später ablegen und so Ihre Bestellung(en) besser planen. Klicken Sie zum Ablegen auf dem Merkzettel links oben beim Produkt auf das kleine blaue Herz. Das Produkt befindet sich nun auf Ihrem Merkzettel:

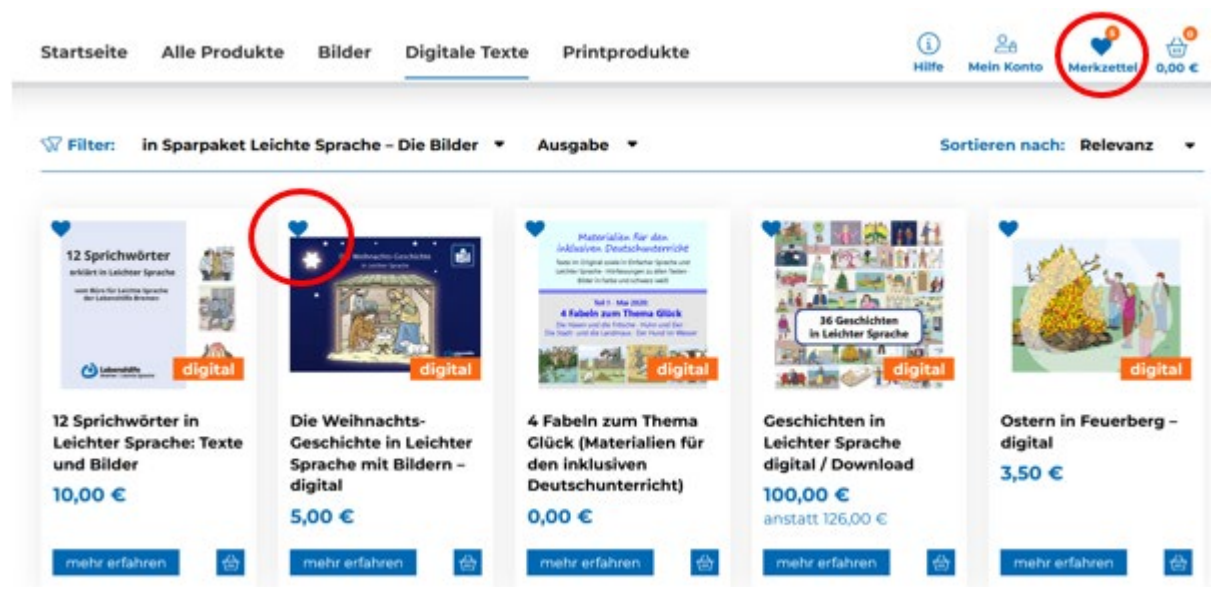

Sie können Ihren Merkzettel vor dem Kauf noch einmal bearbeiten. Klicken Sie dafür auf den Reiter "**Merkzettel**" oben rechts.

Sie können nun Produkte löschen oder in den Warenkorb legen.

Mit dem Filter "**Aktionen**" unter der Produktauswahl können Sie ausgewählte Produkte entfernen oder in den Warenkorb legen. Bestätigen Sie die ausgewählte Aktion mit

#### "**Aktion anwenden**"

Diese Funktion bietet sich besonders bei einer großen Produktauswahl an. Natürlich können Sie Produkte auch einzeln löschen oder in den Warenkorb legen:

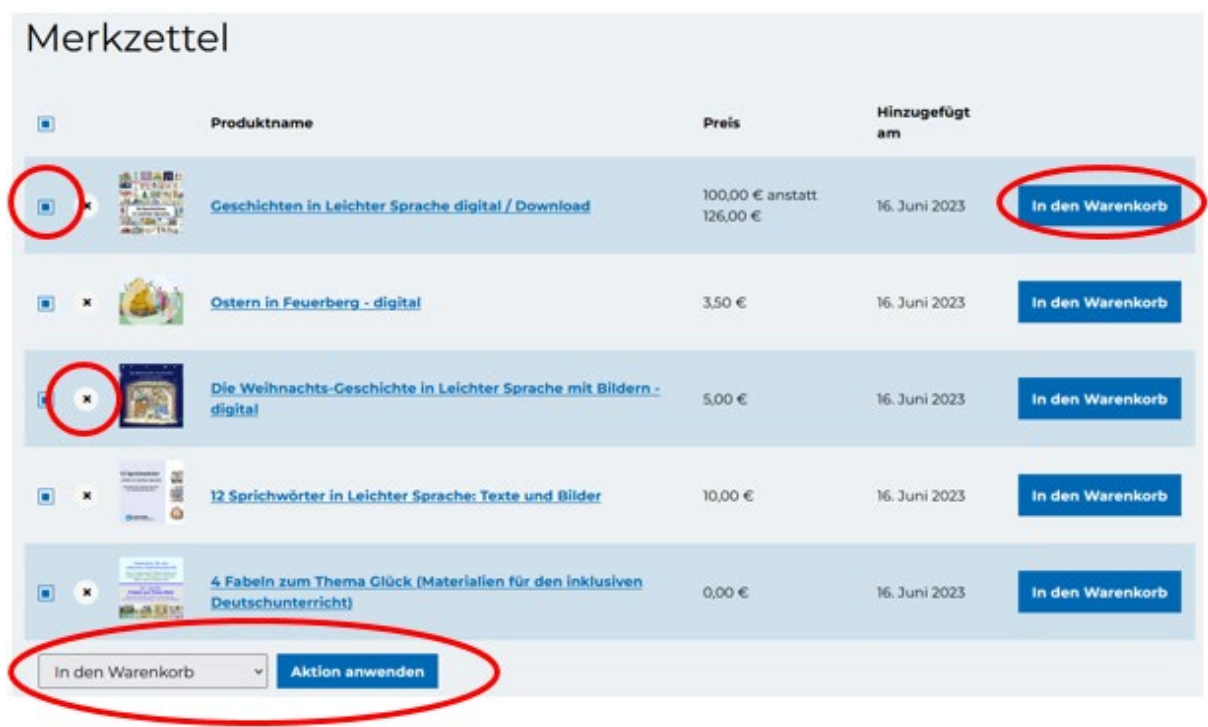

Sie können nun weitersuchen oder Ihren Kauf abschließen. Sie können auch nur einen Teil der gemerkten Produkte kaufen. Die übrigen Produkte können Sie weiterhin auf dem Merkzettel vorgemerkt lassen.

Wenn Sie in Ihrem Kundenkonto eingeloggt sind, bleibt Ihr Merkzettel gespeichert. Wenn Sie den Merkzettel **ohne** Kundenkonto nutzen, hängt es von Ihren Browser-Einstellungen für den Cache ab, ob der Merkzettel gespeichert bleibt.

Klicken Sie auf das Symbol Warenkorb oben rechts auf der Seite, um sich Ihren Warenkorb nochmal anzusehen oder um "weiter zur Kasse" zu gehen, um den Kauf der Produkte abzuschließen, die Sie ausgewählt haben:

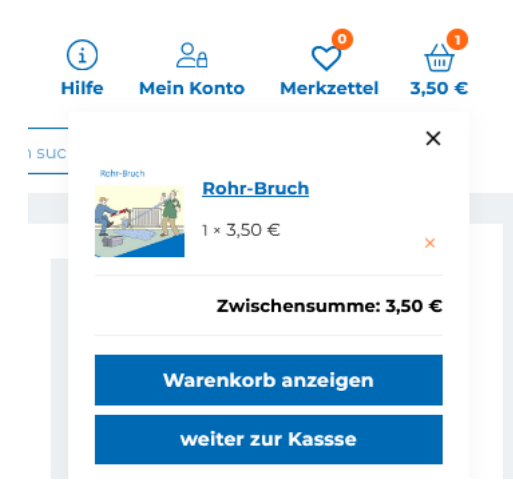

#### **Rabatthinweis**

Ab 50 € Warenkorb-Wert gewähren wir 5 € Rabatt, ab 250 € Warenkorb-Wert sogar 50 €. Falls Sie diese Warenkorb-Werte erreichen, wird der Rabatt automatisch auf Ihren Warenkorb angewendet:

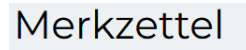

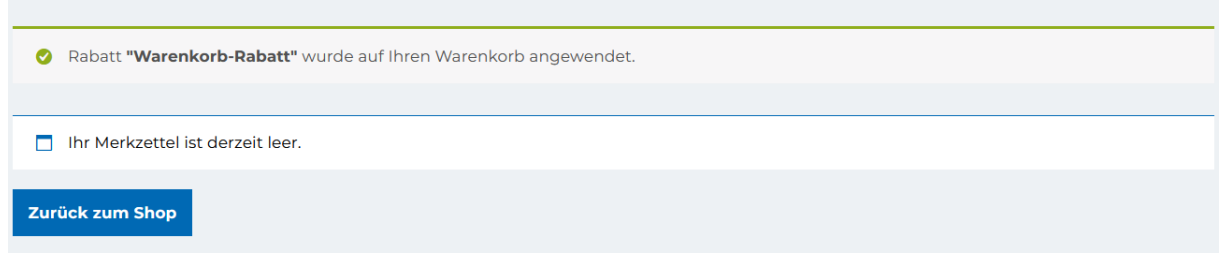

Sie können beliebig viele Produkte auch direkt über das jeweilige Warenkorb-Symbol in den Warenkorb legen:

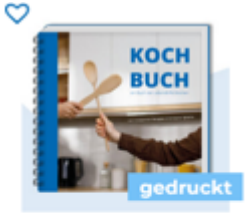

Kochbuch mit 12 köstlichen Rezepten in **Einfacher Sprache** 7,50 €

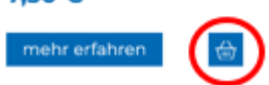

Hierbei öffnet sich rechts automatisch die Warenkorb-Liste mit Ihren ausgewählten Produkten. Sie haben die Möglichkeit, Produkte über das orange **x** direkt wieder zu löschen. Bei mehreren Produkten müssen runterscrollen, um die gesamte Liste und die sich am Ende befindenden Auswahlmöglichkeiten "**Warenkorb anzeigen**" oder "**weiter zur Kasse**" sehen und anklicken zu können:

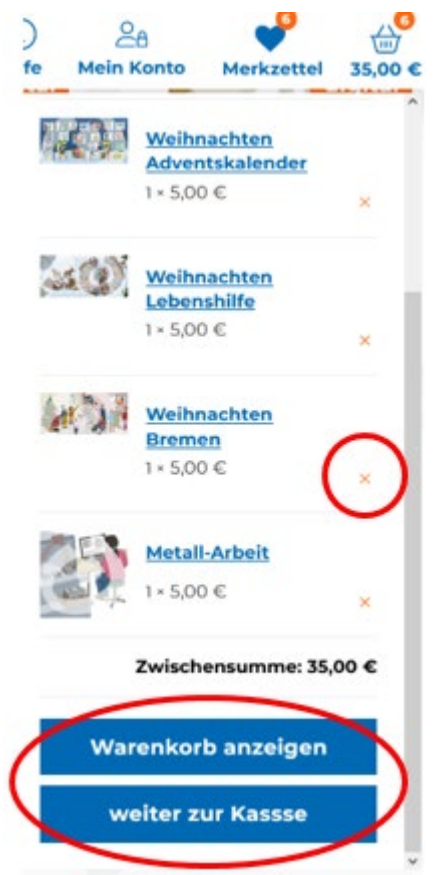

Den weiteren Bestellprozess erklären wir auf Seite 11.

# <span id="page-9-0"></span>**3. Wie komme ich zur Detailansicht und welche Infos stehen dort?**

Zu allen Produkten gehört auch eine Detailansicht, in der Sie weitere Informationen finden. **So kommen Sie zur Detailansicht:**

Klicken Sie auf das Produkt (Vorschaubild oder Titel), das Sie interessiert oder nutzen Sie den Button "**mehr erfahren**".

Lesen Sie die Detailansicht bei den Produkten immer gut durch. So wissen Sie genau, um welches Produkt es sich handelt und können Fehlkäufe vermeiden.

#### **Bei einigen Produkten gibt es mehrere Bereiche in der Detailansicht!**

Bei Bildern gibt es den Reiter "Lizenzen und Formate" und dort steht, wie Sie die Bilder benutzen dürfen. Diese Regeln sind für alle Bilder gleich.

Bei den Geschichten gibt es auch den Reiter "**Infos zu den Geschichten**" mit Infos zum Format und Tipps für Lesungen.

### **Prüfen Sie bei jedem Produkt, ob es mehrere Bereiche mit Infos gibt!**

#### **Beschreibung** Infos zu den Geschichten

Eine Geschichte in Leichter Sprache: An Ostern gibt es an vielen Orten große Feuer.

Diese Feuer nennt man: Oster-Feuer. Alle glauben: Der Ort mit dem größten Oster-Feuer ist am besten. Darum ist jedes Jahr an Ostern die Frage: Wer hat das größte Oster-Feuer?

# <span id="page-9-1"></span>**4. Wie unterscheide ich digitale Produkte von gedruckten Produkten?**

Wir haben in unserem Shop **fast nur digitale** Produkte.

Bei jedem Produkt steht immer, ob es digital oder gedruckt ist:

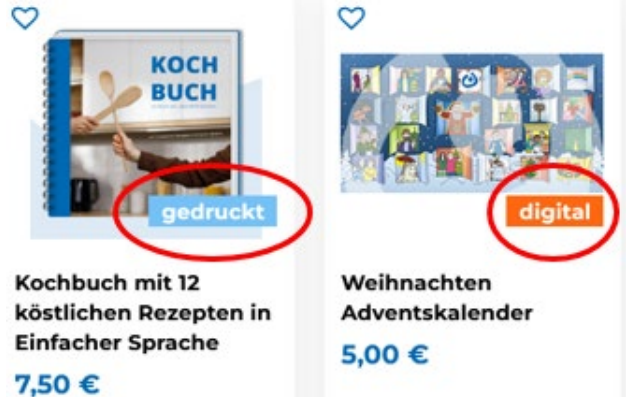

### **Generell gilt:**

Nur im Bereich "**Printprodukte**" finden Sie gedruckte Produkte, die wir per Post verschicken. Bei gedruckten Produkten kommt im Warenkorb eine Versandkostenpauschale dazu.

**Wenn keine Versandkostenpauschale im Warenkorb ist,**

**haben Sie keine gedruckten Produkte bestellt!**

## <span id="page-10-0"></span>**5. Bestellprozess**

Wenn Sie Ihre Produkte in den Warenkorb gelegt haben, können Sie Ihre Produkte noch einmal anpassen oder direkt bestellen.

Um den Warenkorb anzupassen, können Sie Produkte entweder über

das orange x ganz links löschen oder auch die Produktanzahl unter dem Punkt "Anzahl" anderweitig anpassen.

**Hinweis**: Bilder können nur einmal in den Warenkorb gelegt werden, bei Nutzung von mehr als drei Personen muss eine entsprechende Lizenzerweiterung erworben werden (vgl..

Produkt "**Erweiterung Nutzungslizenz Bilder"**).

Ist Ihr Warenkorb korrekt, klicken Sie auf den Button unten rechts "weiter zur Kasse":

# Warenkorb

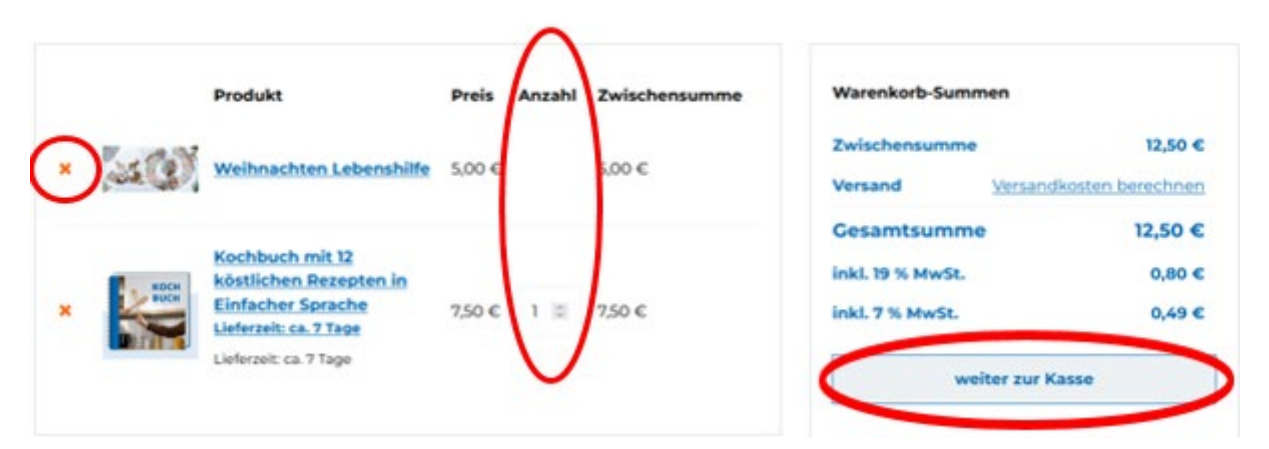

#### Anschließend kommen Sie auf diese Seite: Kasse

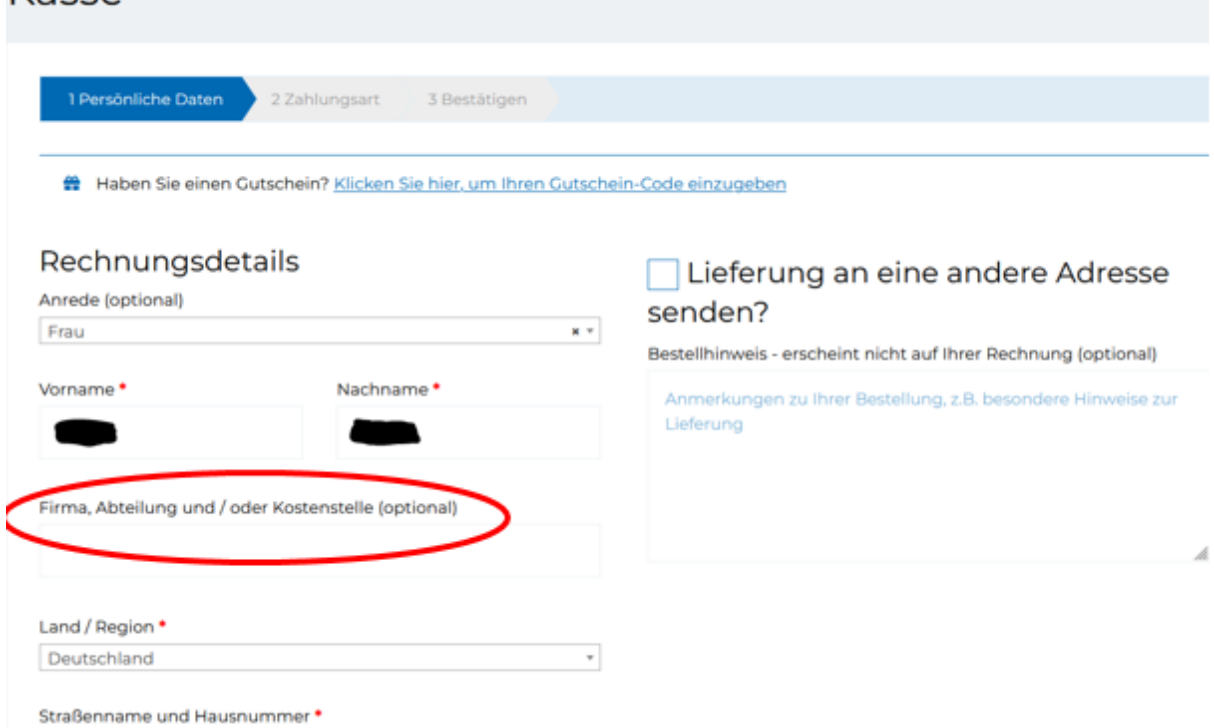

Scrollen Sie nun die Seite runter und füllen Sie alle mit einem roten **\*** markierten Felder aus. Klicken Sie anschließend ganz unten rechts auf "**Weiter zu Schritt 2**":

Ihre persönlichen Daten werden dazu verwendet, um Ihre Bestellung zu bearbeiten. Weitere Informationen und Details finden Sie in unseren Datenschutzbestimmungen.

Bitte beachten Sie: Ein Kauf auf Rechnung ist nur für registrierte Kunden möglich. Wenn Sie ein neues Kundenkonto anlegen, ist dieses erst vollständig aktiviert, nachdem Sie den Aktivierungs-Link in Ihrem E-Mail-Postfach bestätigt haben. Sollten Sie keinen Aktivierungs-Link in Ihrem Postfach finden, kontrollieren Sie bitte auch Ihren Spamordner.

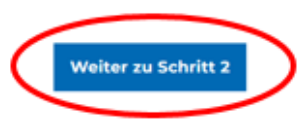

#### **Hinweis:**

Bitte beachten Sie bei Firmenbestellungen das Feld "**Firma/Abteilung und/oder** 

**Kostenstelle**". Sie können dort entsprechende Infos nacheinander mit einem Komma

getrennt eingeben. Das sieht zum Beispiel so aus:

Firma, Abteilung und / oder Kostenstelle (optional)

Lebenshilfe Bremen e.V., BLS, Kostenstelle 12345

Im zweiten Schritt wählen Sie nun die Zahlungsart aus, **PayPal** oder **Rechnung**: Zahlungsart auswählen

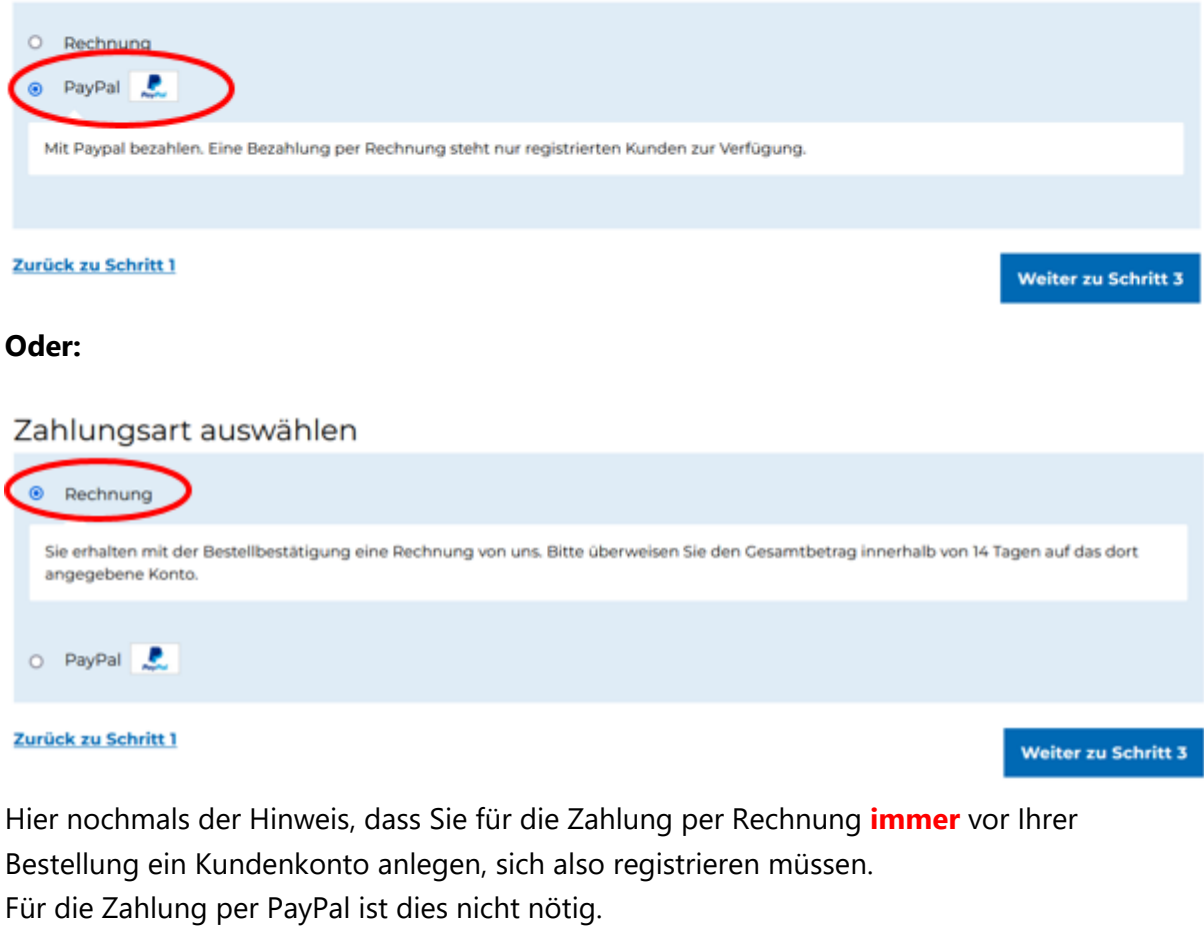

Klicken Sie anschließend unten rechts auf "**Weiter zu Schritt 3**".

Sie können Ihre Bestellangaben nun noch ein letztes Mal überprüfen.

Korrekturen der Rechnungs- und/oder Lieferadresse sowie der Zahlungsart können Sie auch hier noch vornehmen. Klicken Sie dazu einfach auf den jeweils entsprechenden Button "**Bearbeiten**":

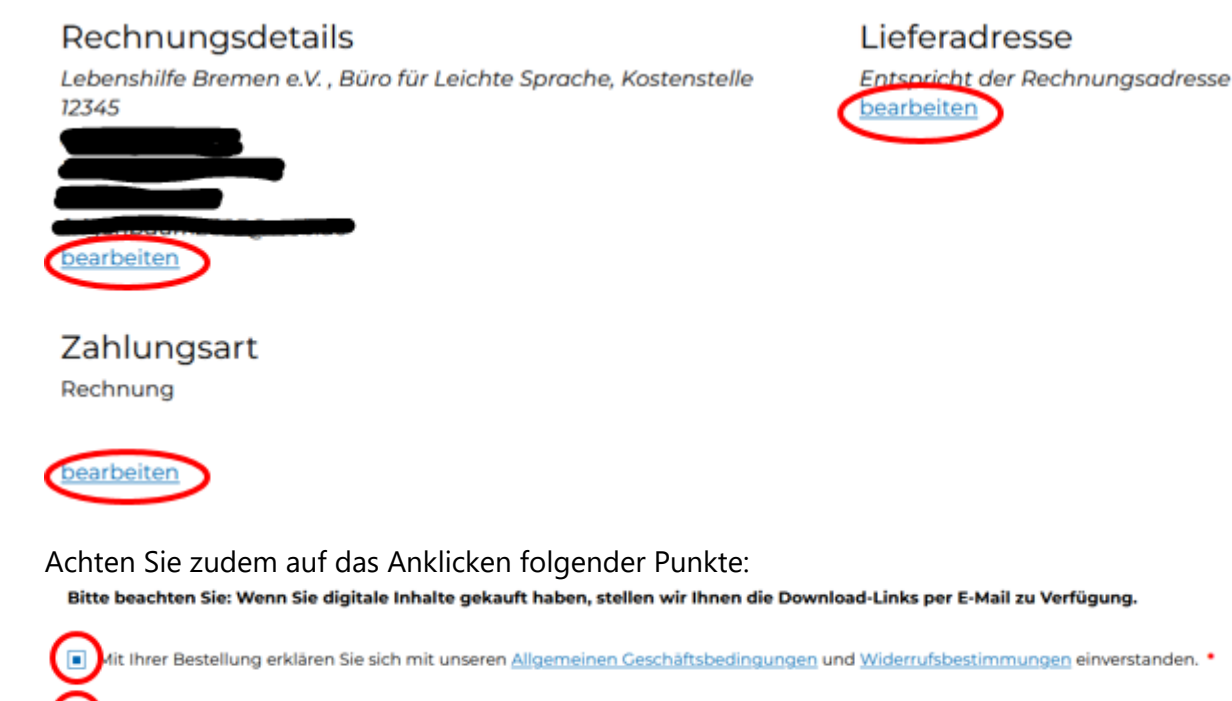

Für digitale Produkte: Ich stimme ausdrücklich zu, dass vor Ablauf der Widerrufsfrist mit der Ausführung des Vertrags begonnen wird.  $\Box$ ist bekannt, dass mit Beginn der Ausführung mein Widerrufsrecht erlischt.

Scrollen Sie nun ganz runter, prüfen Sie noch einmal Ihre Bestellung und klicken anschließend unten links auf "Jetzt kaufen".

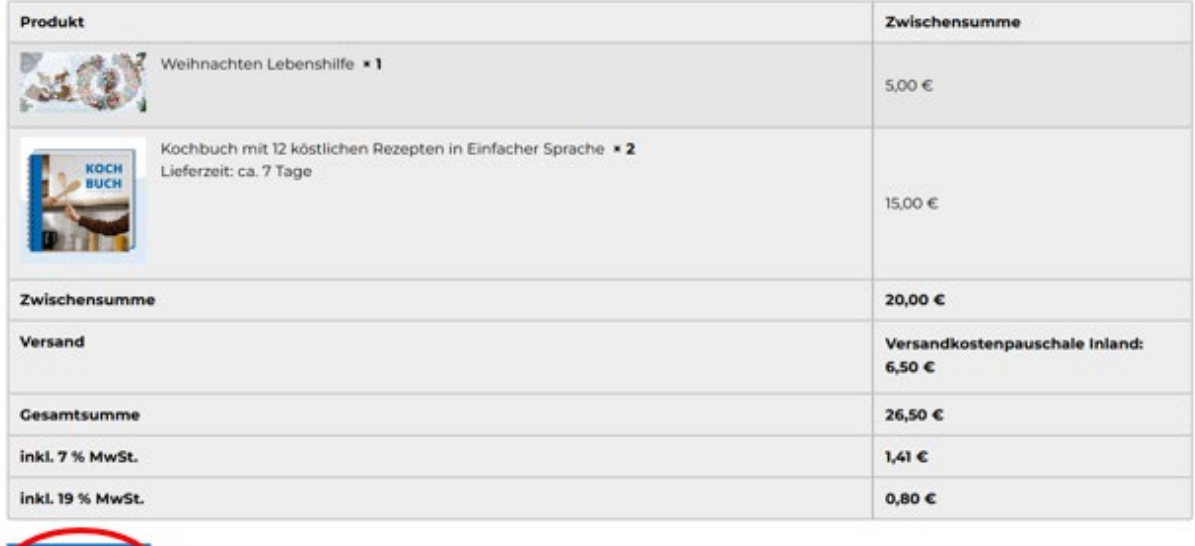

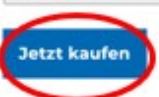

Wenn Sie die **Zahlungsart PayPal** gewählt haben, werden Sie nun direkt zu PayPal weiterleitet:

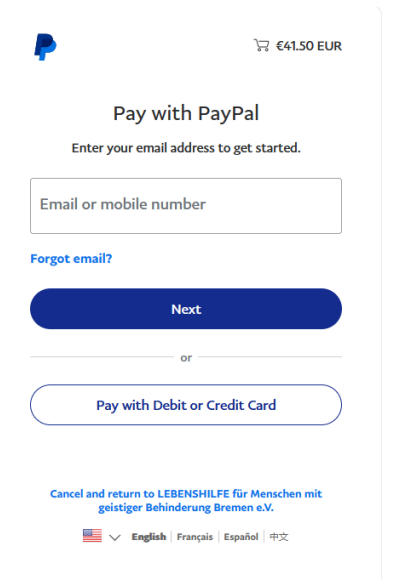

Wenn Sie in Ihrem PayPal-Account die Zahlung abgeschlossen haben, erhalten Sie von unserem Shop die folgende Info:

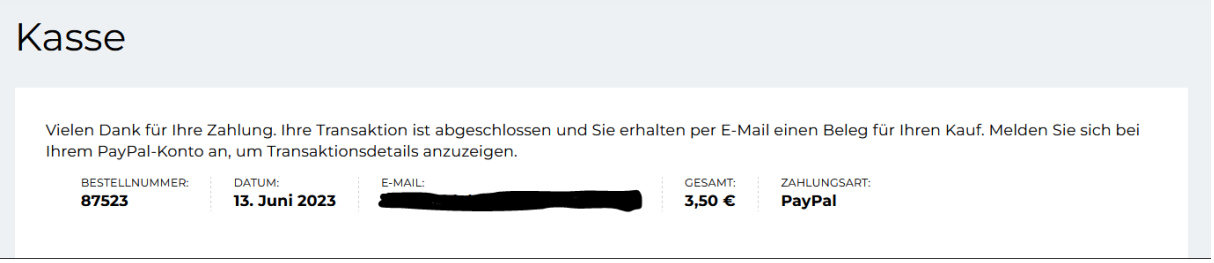

Bei der **Zahlungsart Rechnung** erfolgt dieser Schritt natürlich nicht und Sie erhalten direkt diese Info:

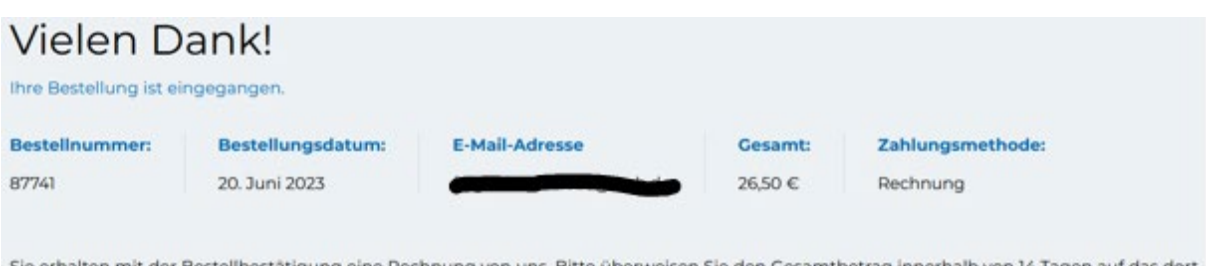

Sie erhalten mit der Bestellbestätigung eine Rechnung von uns. Bitte überweisen Sie den Gesamtbetrag innerhalb von 14 Tagen auf das dort angegebene Konto.

#### **Hinweis:**

Beim Kauf eines Bildes ist die angegebene Downloadanzahl **3**.

Das ist korrekt, da jedes Bild **ohne** zusätzliche Lizenzerweiterung von 3 Personen bzw. an 3 Arbeitsplätzen genutzt werden darf.

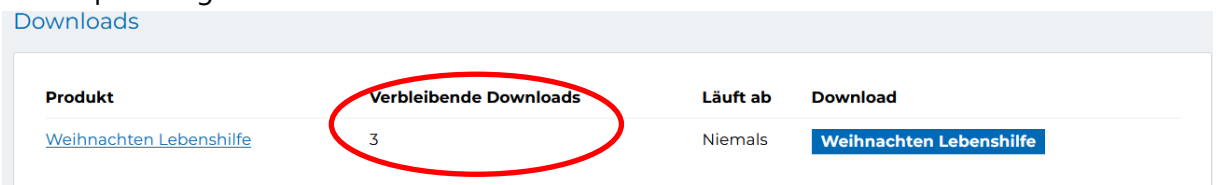

Über den Button "Erneut bestellen" unten rechts können Sie die Bestellung einfach wiederholen:

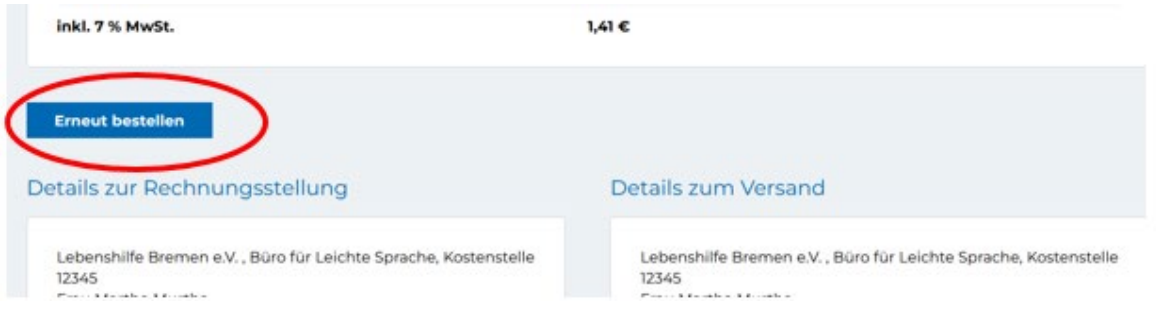

# <span id="page-14-0"></span>**6. E-Mails vom Shop: Bestellbestätigung und Rechnung**

Sie erhalten nun eine **Mail mit der Bestellbestätigung und ggf. Ihrem Download-Link**, wenn Sie digitale Produkte bestellt haben.

Wenn Sie auf die Links klicken, laden Sie die Downloads direkt auf Ihren Computer herunter.

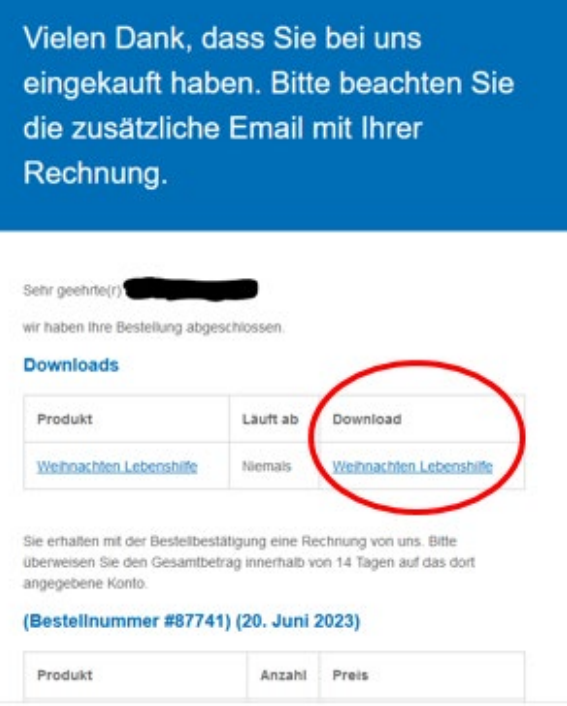

In einer **zweiten Mail erhalten Sie Ihre Rechnung als PDF-Anhang**:

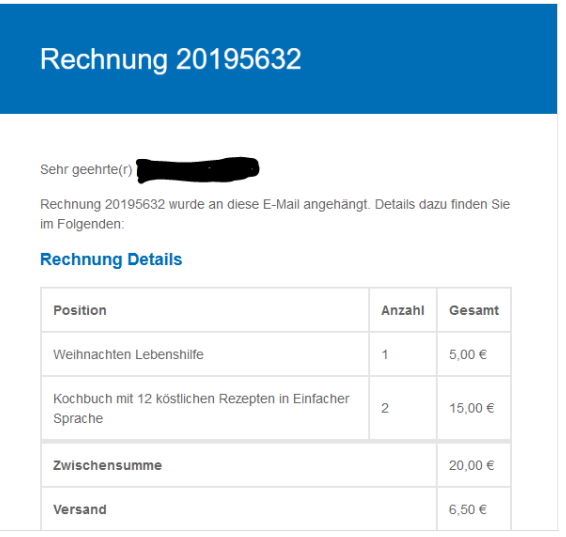

# <span id="page-15-0"></span>**7. Spam-Ordner und Firewall**

Haben Sie keine E-Mail vom Shop erhalten? Bitte prüfen Sie Ihren Spam-Ordner.

Manchmal landen auch dort E-Mails vom Shop.

Oder vielleicht gibt es in Ihrer Einrichtung sehr strenge Firewall-Einstellungen und die E-Mails von unserem Shop kommen gar nicht erst durch.

Dieses Problem können wir leider nicht für Sie lösen: Sie müssen unsere Absender-Adressen auf eine sogenannte Whitelist setzen, damit Sie E-Mails von uns empfangen können: [shop@lebenshilfe-bremen.de](mailto:shop@lebenshilfe-bremen.de) und [service@lebenshilfe-bremen.shop](mailto:service@lebenshilfe-bremen.shop) Fragen Sie dazu ggf. Ihre EDV-/IT-Abteilung.

# <span id="page-15-1"></span>**8. Wie speichere ich Downloads richtig ab?**

Damit Sie nicht direkt Downloads aus Versehen auslösen, speichern Sie die Downloads am besten so: Klicken Sie mit **Rechtsklick auf die Download-Links** in der E-Mail. Wählen Sie "Ziel speichern unter" aus und dann wählen Sie den Ordner, in dem Sie die Downloads (z.B. Bilder) auf dem Computer speichern wollen.

Sie finden alle Downloads auch in Ihrem Kundenkonto (siehe Frage 7). Von dort aus können Sie die Downloads auch mit "Ziel speichern unter" speichern.

# <span id="page-16-0"></span>**9. Wo finde ich die Downloads und Rechnungen im Kundenkonto?**

Sie bekommen bei allen Bestellungen eine E-Mail mit der Bestellübersicht und den Download-Links und eine E-Mail mit Ihrer Rechnung. Sie finden beides auch in Ihrem Kundenkonto:

Klicken Sie oben rechts auf "Mein Konto" und melden Sie sich an. Dann finden Sie links im Bereich "**Downloads**" alle digitalen Produkte, die Sie gekauft haben. Im Bereich "Bestellungen" finden Sie alle Rechnungen zu Ihren Bestellungen.

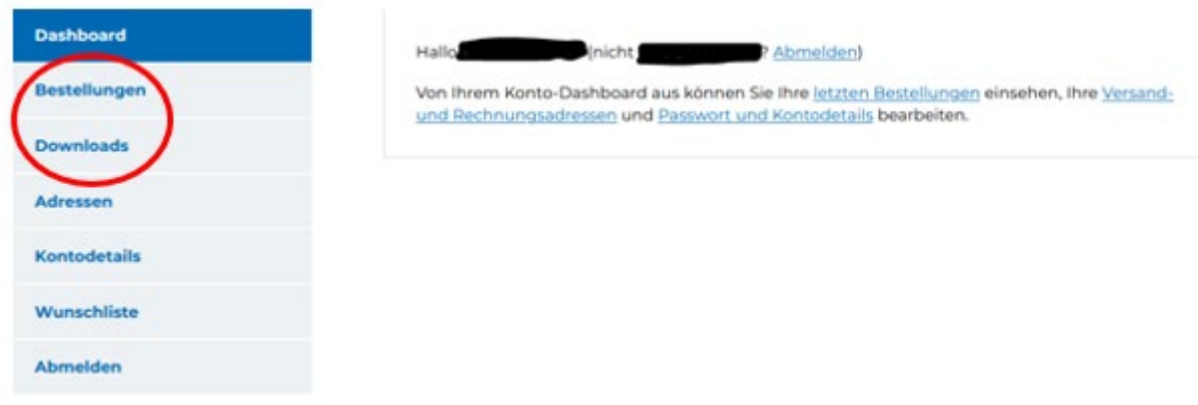

\* Pflichtfelder sind mit einem roten Sternchen markiert

# <span id="page-16-1"></span>**10.Hinweis auf alle weiteren Fragen und Antworten**

Wir haben schon viele häufige Fragen beantwortet. Sie finden die Fragen und Antworten im Bereich "Hilfe" oben rechts:

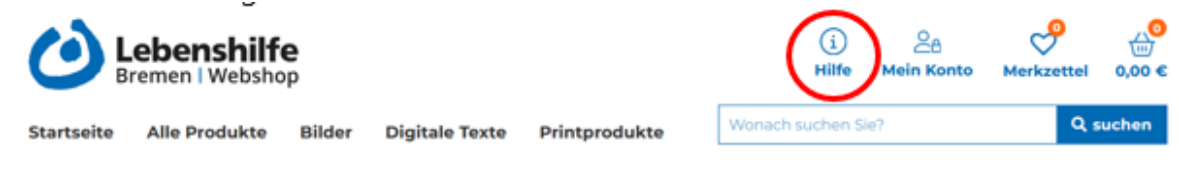

Oder hier: https://shop.lebenshilfe-bremen.de/hilfe/

**Bitte schauen Sie erst dort, ob Ihre Frage schon beantwortet wurde.**

Wenn Ihre Frage nicht dabei war, schreiben Sie uns an [shop@lebenshilfe-bremen.de](mailto:shop@lebenshilfe-bremen.de)